# CONNECTING WITH STAFF & ATTENDEES

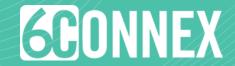

# How do I connect with Staff & Attendees inside a virtual environment?

You can easily view and connect with others in the virtual environment. Simply click on the "Now Attending" or "This Location" numbers at the top of the environment, or click the "Attendees" or "Chat" icons in the bottom navigation bar. These options will be persistent on every page.

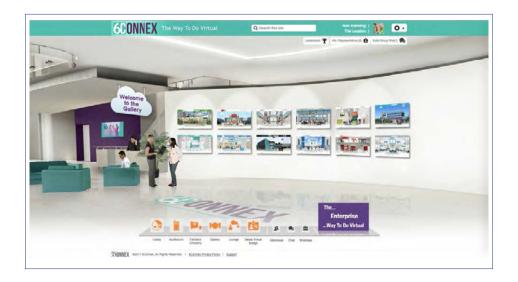

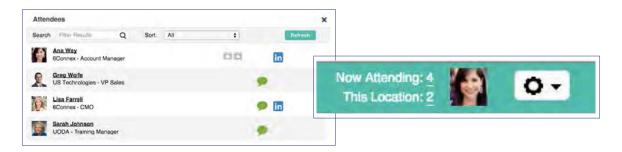

# Once you open an **Attendee** list:

- ✓ Click the green chat bubble to initiate a 1:1 chat
- ✓ Click the LinkedIn icon to view a public profile (if available)
- ✓ Click the download icon to view profile attachments (such as resumes; if available)
- ✓ Click on an attendee's name for an expanded view and an option for email

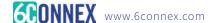

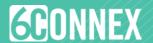

# ✓ WHAT ARE MY OPTIONS FOR CHAT?

### 1:1 and Small Group Chat

- ✓ Invite others to chat by clicking on the green chat icon; attendees who are away will have a yellow icon and attendees who do not wish to be disturbed will have a red icon.
- ✓ Add people to a chat one at a time to create a small group conversation

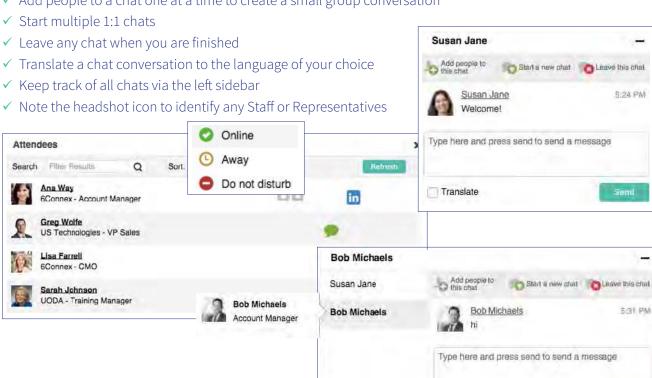

### **Public Chat**

- ✓ If a Public Chat is available, click on the relevant sign within the room, or click the public chat button in the upper right of the page
- ✓ Post a comment for viewing by all attendees in the chat
- ✓ Browse previous comments
- ✓ View a list of who's participating in the chat
- ✓ Translate all chat comments to a language of your choice

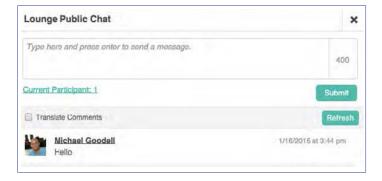

Translate

### **Chat Queue**

✓ If a Chat Queue is available, click the sign to be added to the queue; a staff member will be in touch as soon as they are able

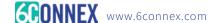